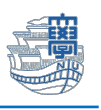

## iOS 標準メーラーでの Exchange 設定

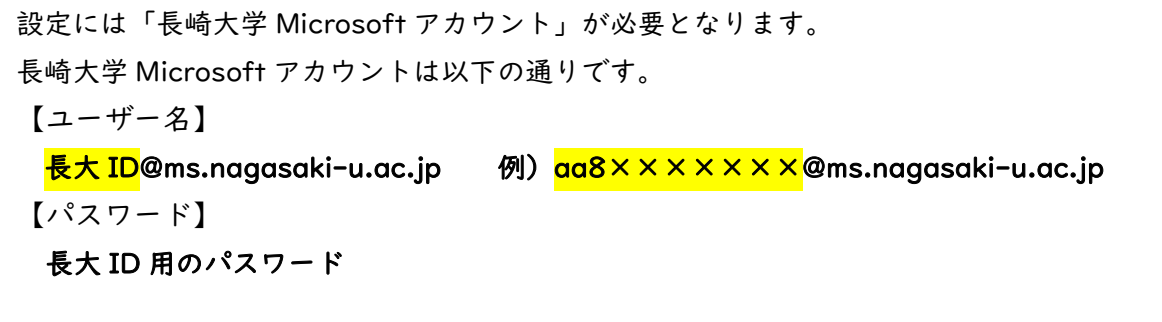

1. 「設定」➡「一般」➡「情報」➡ 「バージョン」を確認します。対応 OS iOS14 以降

\*iOS14 以前のバージョンの場合は、Exchange を設定できません。Web 版 Outlook(Web メール)をご利用ください。

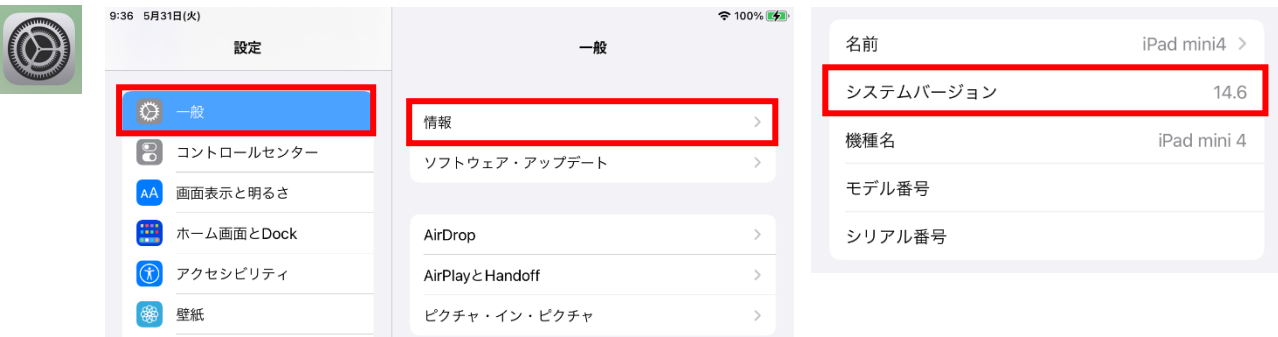

2. 「設定」➡「メール」➡「アカウント」➡「アカウントを追加」をタップします。

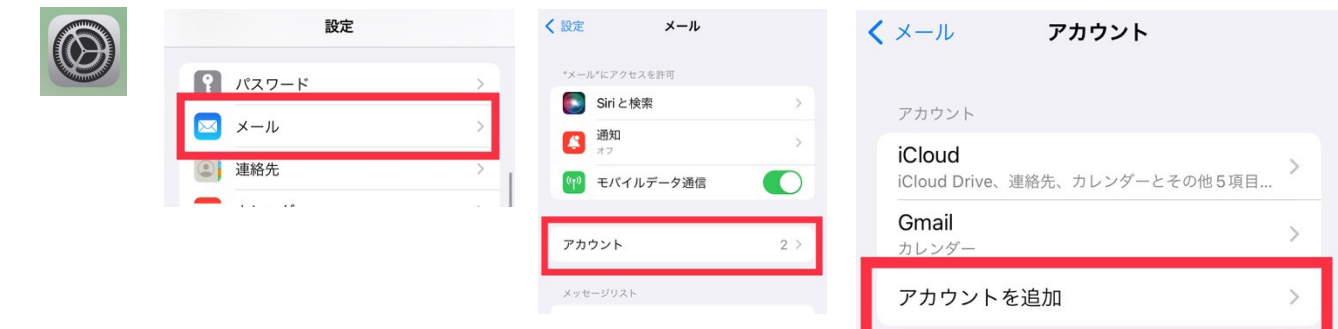

3. 「Microsoft Exchange」をタップします。

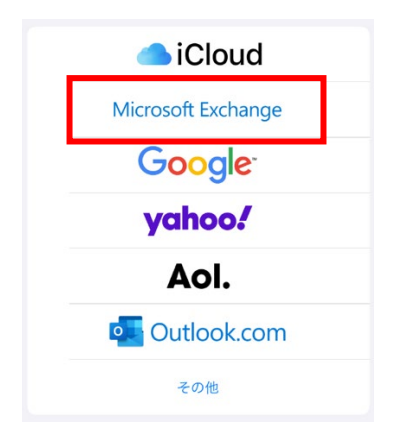

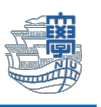

4. メールに「長崎大学 Microsoft アカウント」を入力し、説明に「長大メール(分かりやすい名前を入 力してください)」を入力し、「次へ」をタップします。

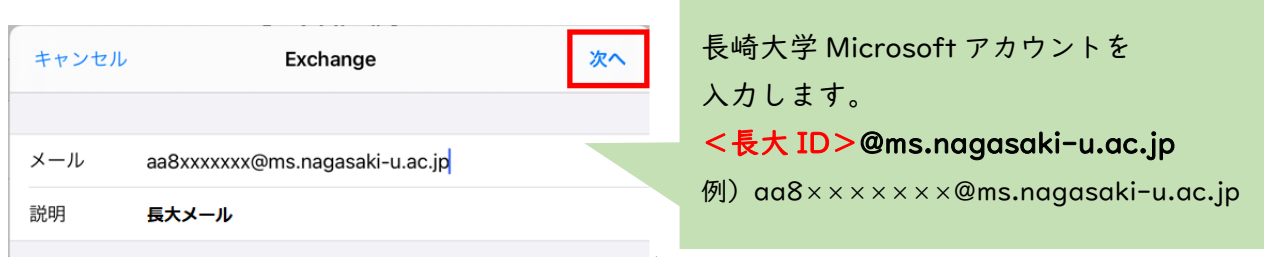

5. 下記の画面が表示されたら、「サインイン」をタップします。

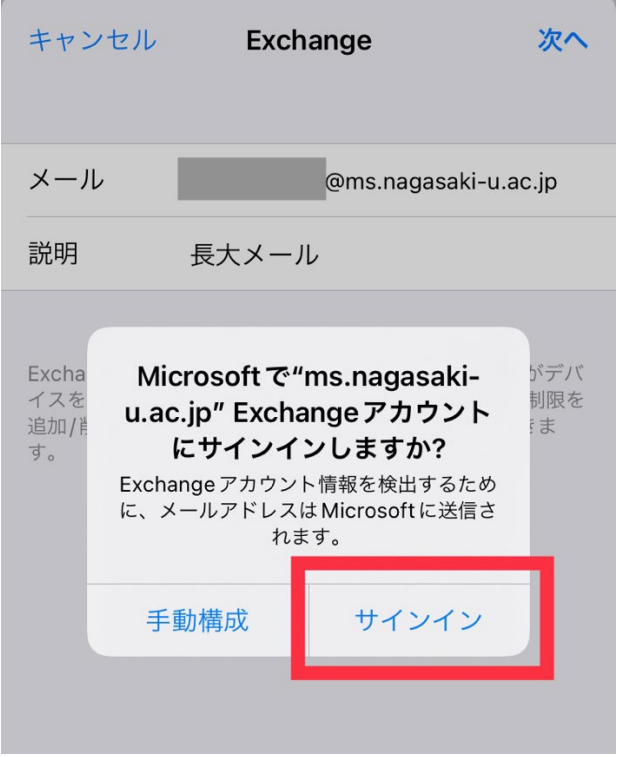

6. パスワードに「長大 ID 用のパスワード」を入力し、「サインイン」をタップします。

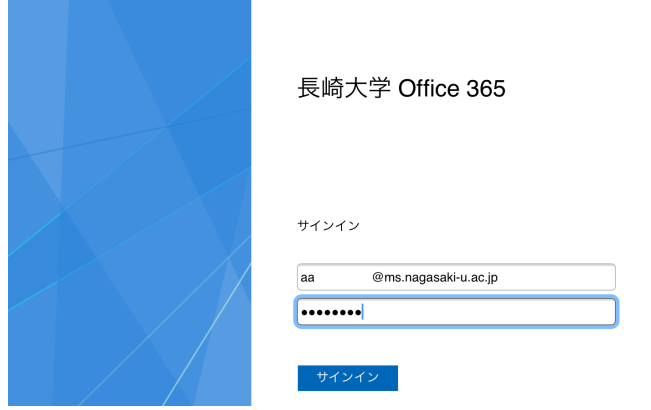

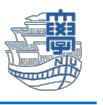

7. 画面のように追加の承認を求められたら、自身で設定した多要素認証方式に従って承認をします。 多要素認証を未設定の方は[、こちらの](http://www.cc.nagasaki-u.ac.jp/wp-content/uploads/2022/05/authentication_preparation_05.pdf)マニュアルを参照しながら先に設定をしてください。

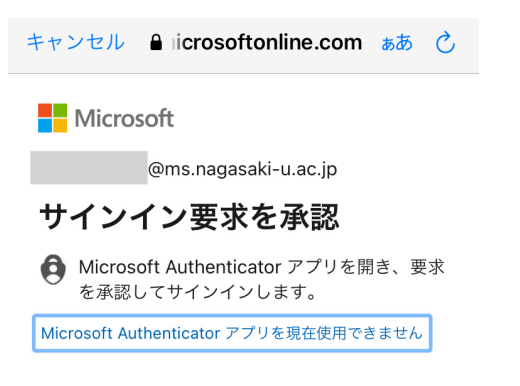

8. 以下のような画面が表示された場合は、「承諾」をタップします。

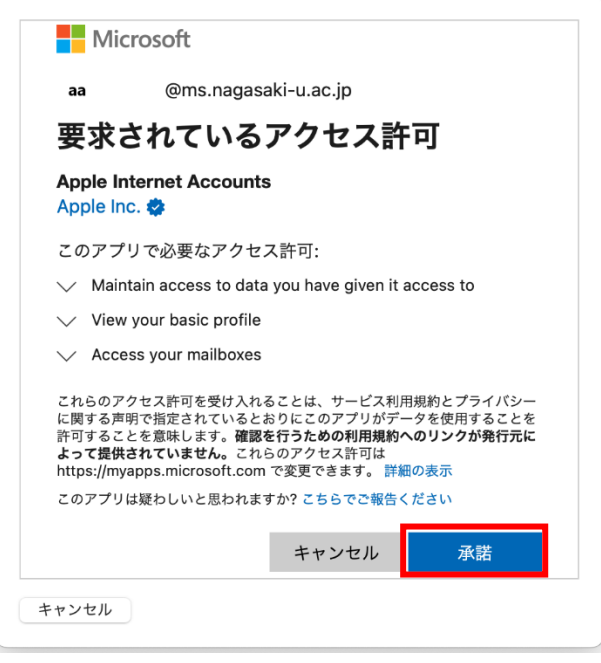

9. 同期したいアプリケーションの選択画面が表示されますので、「メール」をオンにし、「保存」をタッ プします。(必要なアプリケーションがあればオンにしてください)

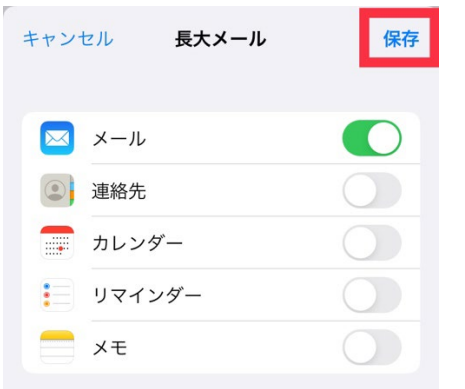

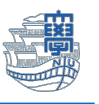

10. 完了すると以下の画面に戻り、アカウント一覧の中に「手順.4 の"説明"」で入力した(ここでは「長 大メール」)文字列が増えています。追加されたアカウント名をタップします。

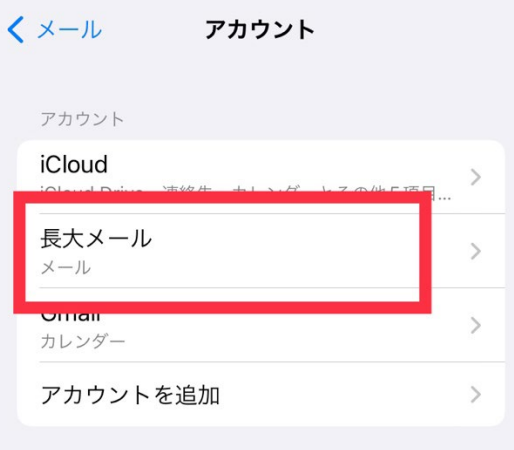

11. 同期するメールの期間をタップします。

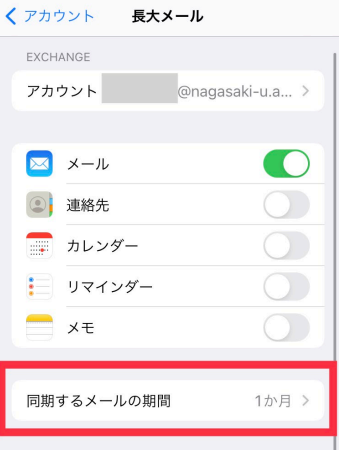

12. ここでメールサーバと同期するメールの期間を変更できます。

\*標準では「1 ヶ月」になっています。また「制限なし」にした場合は、同期に時間がかかる場合が あります。

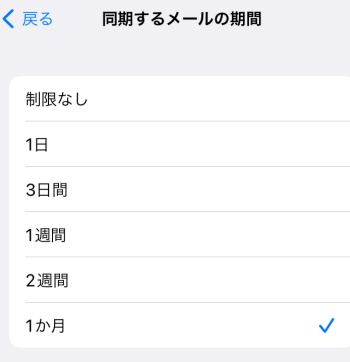

以上で設定は完了です。